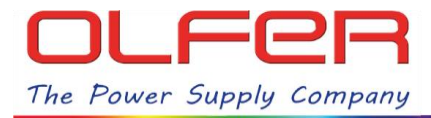

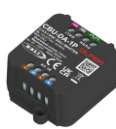

## **INTRODUCTION**

This manual explains the different functions of the DALI menus: **"Unit settings"** and **"Address settings"**, which can be found in the "details" section under configuration view of any DALI fixture profile available for the CBU-DA-1P.

These menus contain very useful tools to get the most out of the CBU-DA-1P and the more than 45 fixture profiles available.

The **"Unit settings"** menu has functions to identify, address, reset... all the devices connected to the DALI bus, these functions affect all the devices globally, while the **"Address settings"** functions only affect each device/address individually.

## **HOW TO ACCESS THE "UNIT SETTINGS" MENU:**

In order to access the DALI menus, we need to have the CBU-DA-1P paired to a CASAMBI network and to be within its Bluetooth range. Now we will have to quickly double tap on the device's icon and in the following menu go to "Details", then tap on "Unit Address":

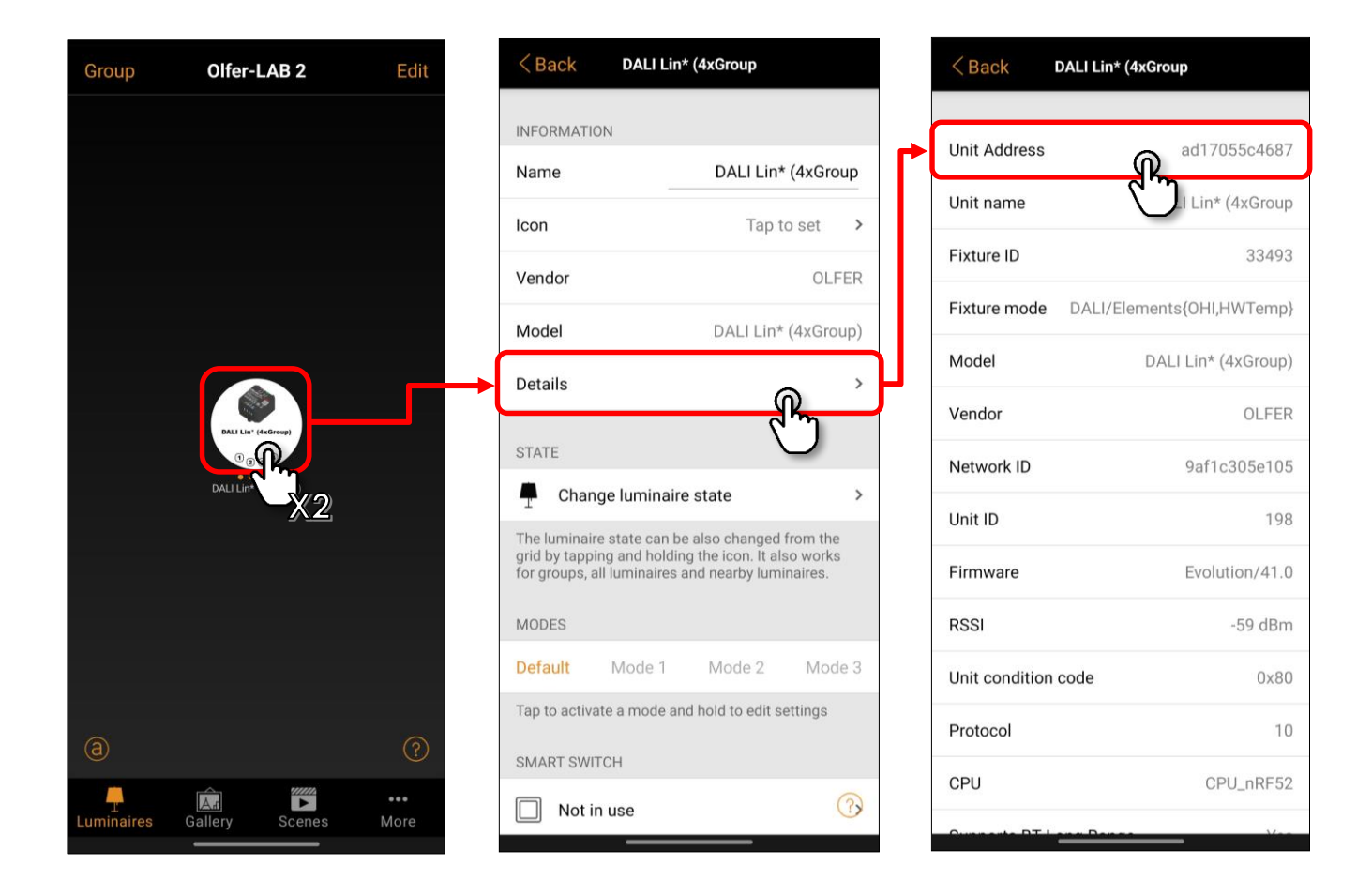

Selecting "Unit Address" will bring up the DALI actions menu: **"Unit settings".**

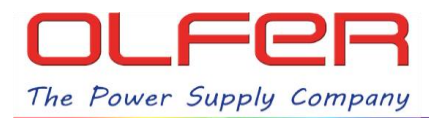

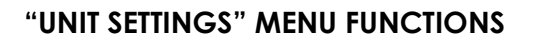

This is a summary of the different functions for each button in this menu:

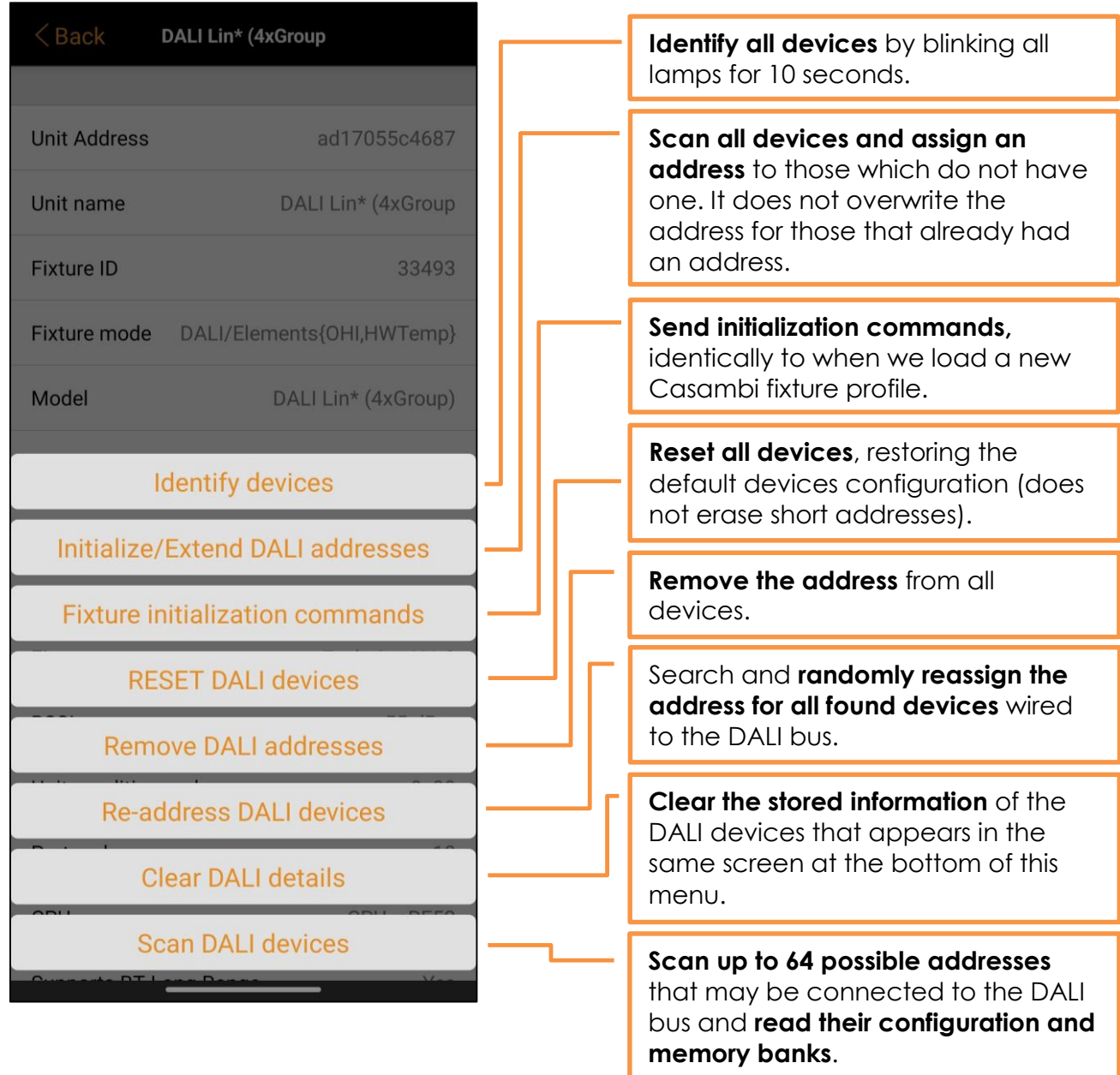

As mentioned above, all these actions affect simultaneously to all devices connected to the DALI bus. In order to use functions that affect the devices/addresses individually, we have to access the **"Address settings"** menu.

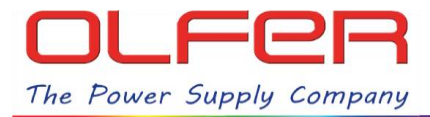

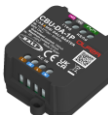

## **HOW TO ACCESS THE "ADDRESS SETTINGS" MENU:**

In order to access the "Address settings" menu, first we should scan all the devices that are connected to the DALI bus so that they appear on the screen. To do this, the devices must be previously addressed.

This is performed automatically when the "Identify/extend DALI addresses" or "Change DALI device address" functions are finished.

It can also be done manually by tapping on the "Scan DALI devices" bar.

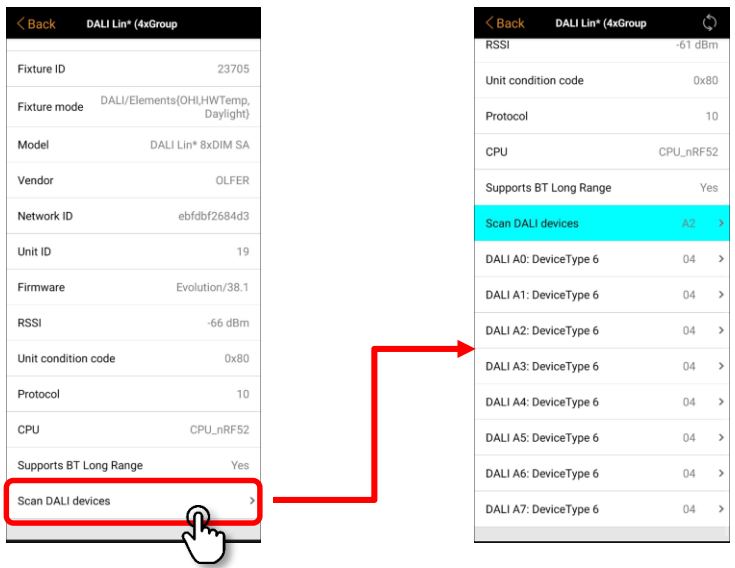

As long as the "Scan DALI devices" bar is blue and this icon:  $\Omega$  appears at the top of the screen, all devices on the DALI BUS are being scanned, you can see which DALI address is being scanned by looking at the right hand side of the blue bar.

Under the green bar we will see all the devices scanned as "DALI A\_". If we tap on any of them, we can access the individual "Address settings" menu of the device we have selected. Then tap on "DALI address A\_" to bring up the menu with the actions you want to perform.

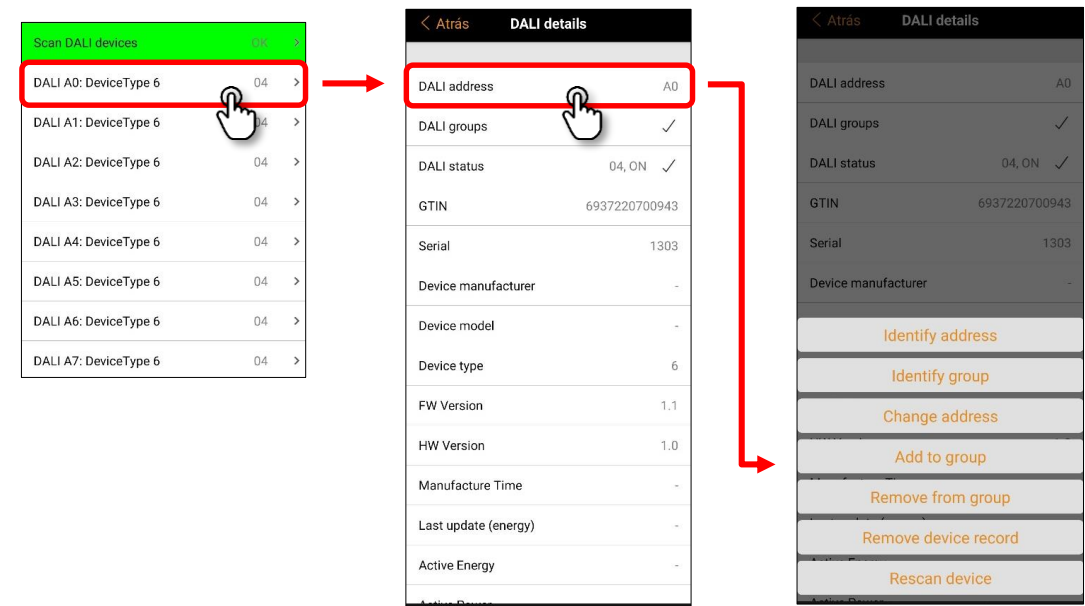

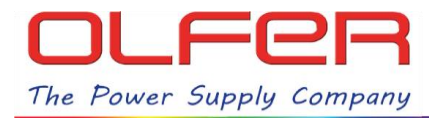

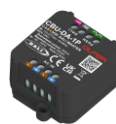

## **"ADDRESS SETINGS" MENU FUNCTIONS:**

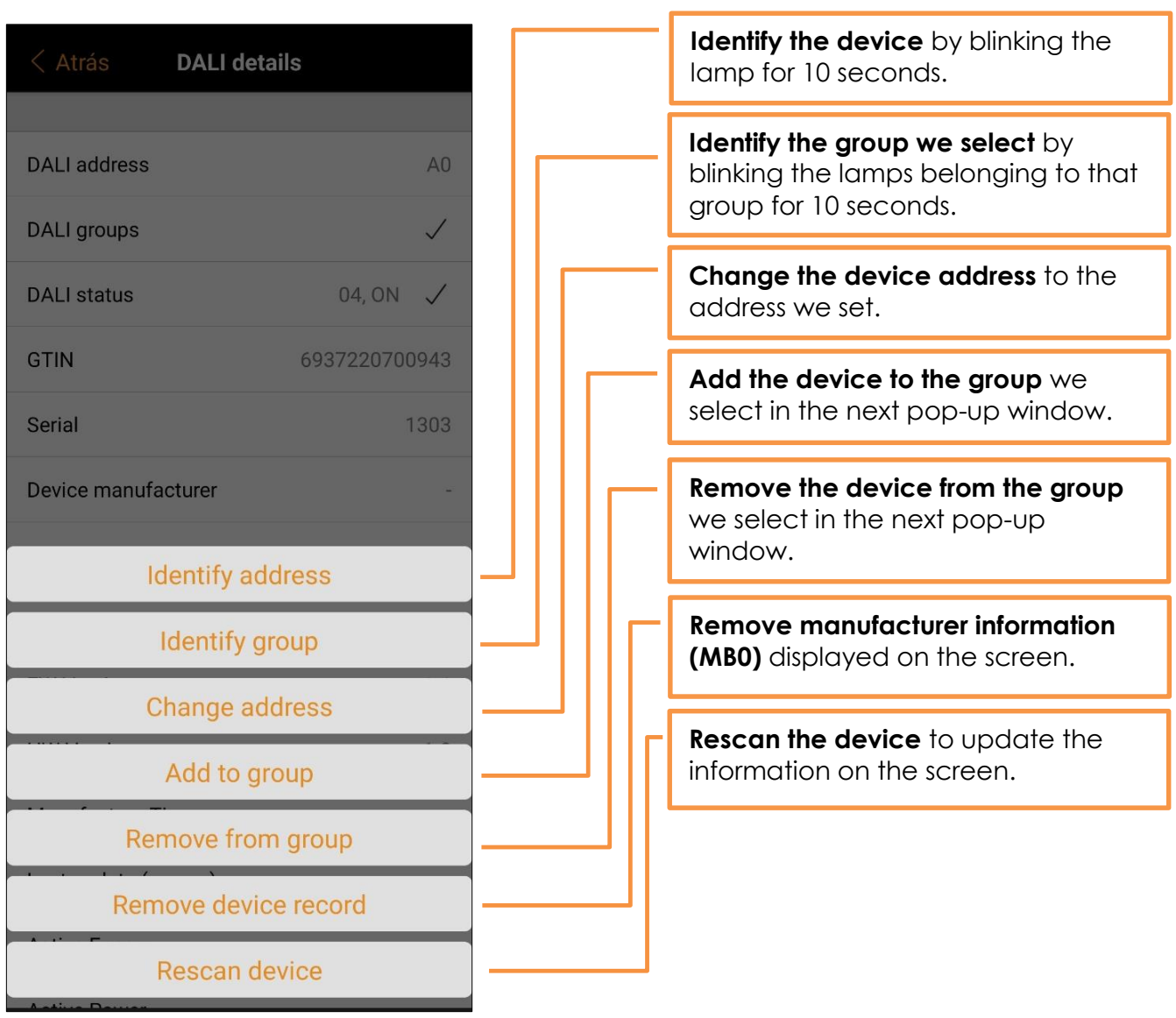